# **راهنمای ثبتنام شرکتهای نوپا و استارتاپی در نمایشگاه ایران هلث1403**

#### **قدم اول:**

وارد سایت net.miladgroup.cms شده و در قسمت عضویت ثبتنام اولیه را انجام میدهید. در قسمت شناسه ملی درصورتیکه شناسه ملی ندارید، کد ملی مدیرعامل را وارد کنید.

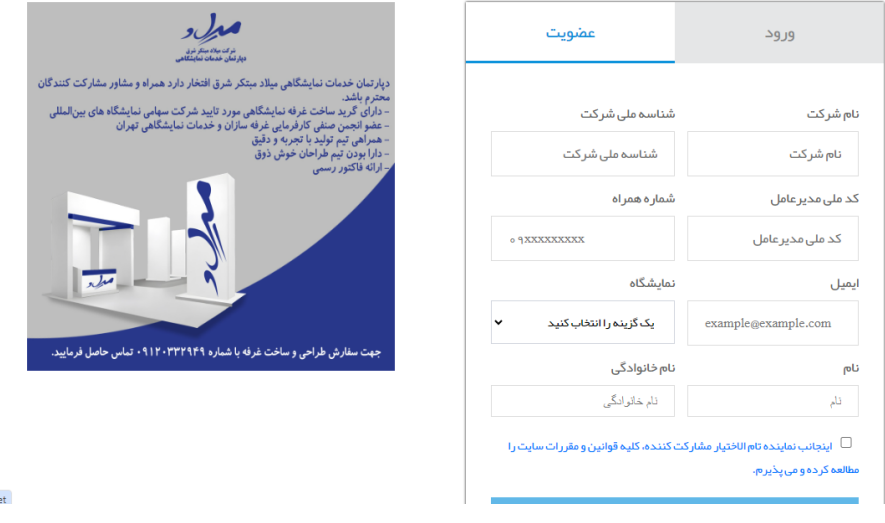

#### **قدم دوم:**

کد پیامک شده به شماره موبایل مندرج در بخش ثبتنام اولیه را وارد نمایید و برای پنل شرکت رمز عبور جدید تعریف کنید.

#### **قدم سوم:**

در صفحه اصلی پنل وارد " ثبتنام شرکت" شده و تمام مراحل را بهصورت کامل انجام داده تا به مرحله ثبت نهایی برسید و وضعیت ثبتنام شرکت در حالت ارسال به کارشناس قرار گیرد.

کد اقتصادی: 12 عدد کاراکتر 1

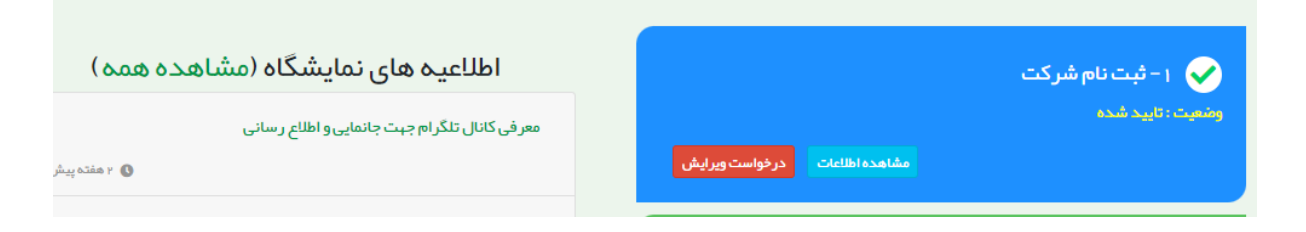

### **قدم چهارم:**

در صفحه اصلی پنل وارد "درخواست غرفه" شده و تمام مراحل را بهصورت کامل انجام دهید تا به مرحله ثبت نهایی برسید.

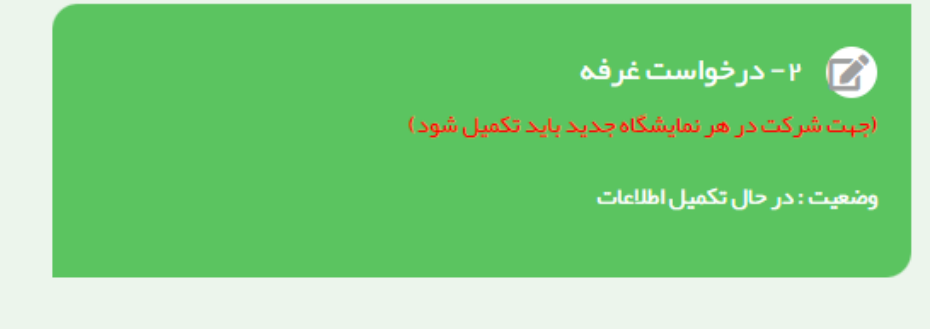

نوع غرفه با تجهیز(سرپوشیده با تجهیز ریالی): شامل دیوارهای پارتیشن، کف، موکت و ...

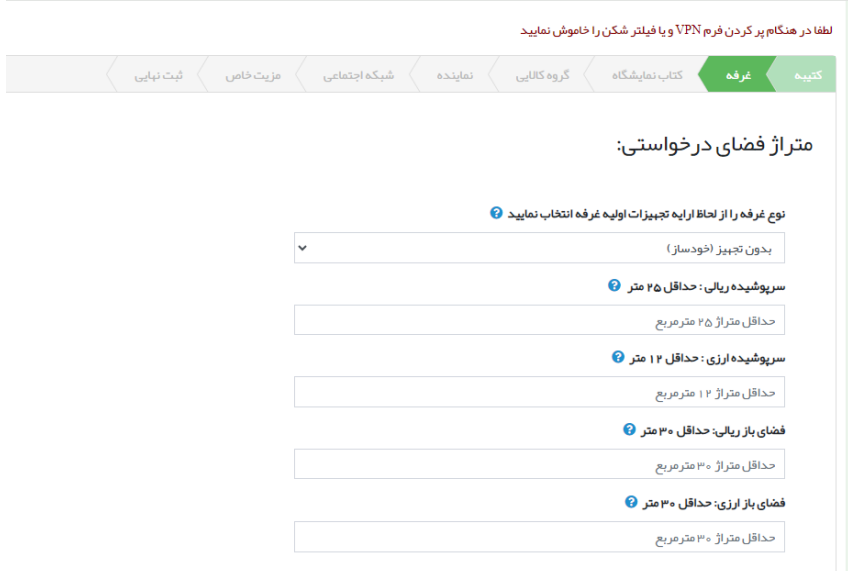

# **در قسمت نام سالن حتما کلمه شرکتهای استارتاپی را وارد نمایید**

متراژ خود را پس از انتخاب نوع غرفه در قسمت سرپوشیده ریالی وارد نمایید.

در صور تیکه در نمایشگاه سال قبل شرکت کر ده اید و تمایل دارید در جای قبلی جانمایی شوید ، مشخصات سالن و غر فه سال قبل را وار د نمایید.

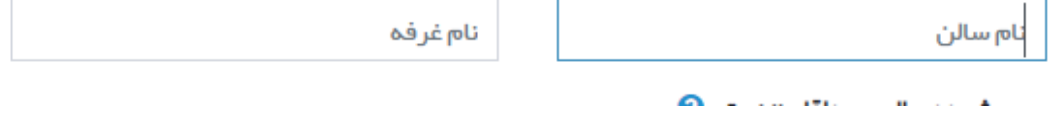

### **قدم پنجم:**

در قسمت گروههای کاالیی روی " کلیک کنید" کلیک کرده و گروه کاالیی شرکت را انتخاب نمایید و ثبت موقت کنید.

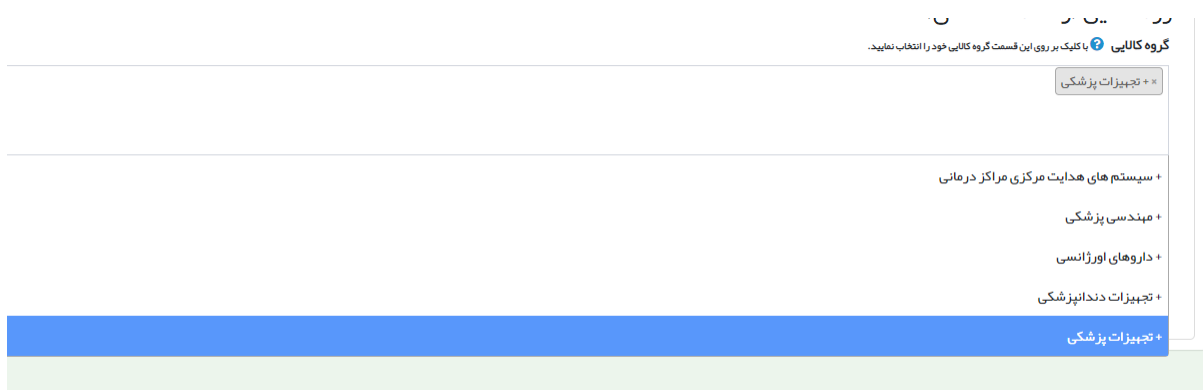

## **قدم آخر:**

بعد از اتمام ثبتنام، هر دو مرحله ثبتنام شرکت و درخواست غرفه در وضعیت ارسال به کارشناس قرار خواهند گرفت.

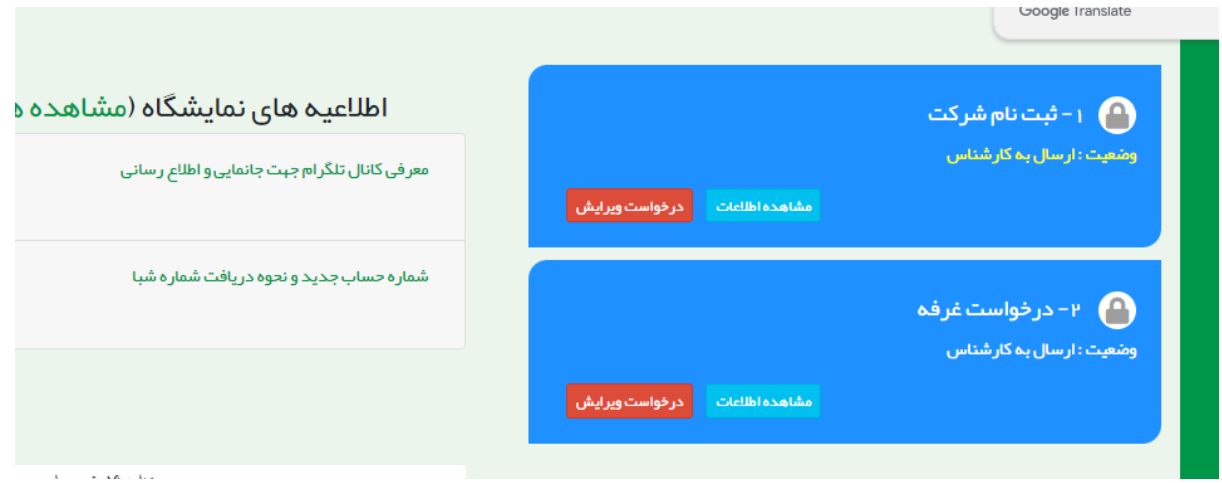